### **Contents**

**Support and Information** Copyright and **Warranty** 

Introduction **Paper Mill - A Tutorial** Features The Control **Window** Functions The History **Window** Paper Mill FAQ The Magnify **Window Ordering Details** The Palette Editor The Piano Window

**Menus** 

### **Introduction**

### **What is Paper Mill?**

Paper Mill is an exciting utility application to help you create repeatable texture maps for web pages and desktop wallpaper. Paper Mill uses exclusive methods to ensure that every image generated by the program is guaranteed to tile, no matter what. Paper Mill extends the operation of a normal image processing program, and adds many fractal and mathematical effects to offer the widest variety of images available anywhere.

### **What does Paper Mill Offer?**

Paper Mill attempts to make it easy to create many different kinds of images. Special features, such as the "Piano Window", in conjunction with Undo, allow you to interactively generate textures. Since the program offers so many options and features, this immediate mode interface lets you explore with different settings and make beautiful textures in no time. Combined with the history window, which records all of your piano window operations, you can easily backup, retry or regenerate your image with minimum effort.

Additionally, Paper Mill has a wide range of features, not the least of which include:

Guaranteed repeatable textures

Saving in Windows BMP and Compuserve GIF

Over 30 unique base functions

7 Image processing functions specially designed to ensure image tiling

Unique increment save which will save images under a unique filename for your later review.

#### **Contents**

### **Features**

Paper Mill has a number of features to help with the interactive creation of repeatable textures.

All functions and image processing tools will seamlessly tile. Paper Mill uses many unique functions which were specially designed to ensure the resulting image will tile.

Saving in popular image file formats: Windows .BMP and Compuserve .GIF.

Over 20 different base functions for creating textures. Each function has common attributes, such as how the colors are placed in the image.

7 image processing functions for modifying images. Anyone who's used image processing software will be familiar with the annoying edges artifacts produced by such functions as blur, emboss and matrix. Paper Mill overcomes this problem by using special programming to ensure the images will continue to tile.

Advanced windows based user interface. Developed with powerful object oriented techniques, Paper Mill is easy to learn, and powerful.

Powerful palette editor specially designed for image/texture generation. The Paper Mill palette allows easy editing of the entire palette at on time, and the ability to create multiple color "nodes" for custom editing.

Unique "piano" window for interactive texture generation. Probably the most powerful feature of Paper Mill, the piano window has a button for each available function. You can quickly execute functions by left-clicking a button, or change the functions parameters by right-clicking on the button.

A full-featured UNDO command which lets you toggle back and forth between the current operation and the previous. Combined with the piano window the undo feature allows real interactive image generation.

Different "plot modes" for combining textures. New functions can be added to, subtracted from, or mixed with the current image.

#### **Contents**

**Fractals** are endlessly-repeating images.

Technically, a fractal is "self-similar", meaning that smaller parts of the image look very much like the whole image. However, fractal-like effects have been found which are based on random numbers. All computers have the ability to create random numbers (actually, almost-random numbers), and these numbers can be used to create interesting images.

# **Function List**

Paper Mill has a number of functions which are used to both generate images and modify them. All functions have certain properties which are the same. Each function also has a unique set of parameters which define it's behavior.

### **Functions**

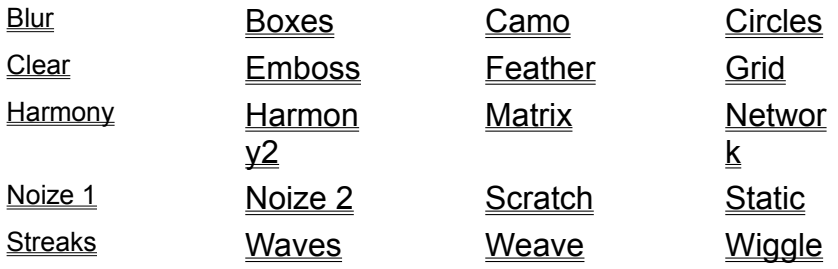

### **Blur**

**Strength** This setting controls the relative weight of the center pixel. As Paper Mill blurs the image, it averages the nine pixels in a 3x3 matrix surrounding the current pixel (see diagram below). The center pixel is multiplied by this strength value. Higher values cause *less* of a blurring effect.

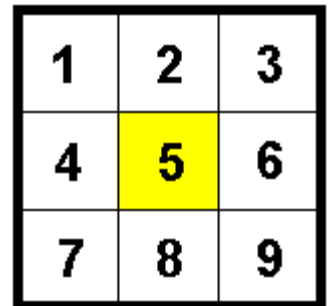

**The 3x3 matrix used by the blur function. The center pixel is multiplied by the strength value.**

See also: Matrix

# **Matrix**

The matrix is a 3x3 array of multipliers. The function operates on each pixel in the image. All 9 pixels are multiplied by the values in the nine number controls (shown below). The result is then divided by the sum of the nine multipliers, and this value is used for the new pixel color.

Many interesting effects can be accomplished with the Matrix algorithm (also called a Convolve operator). The example below shows a simple blurring operation. The function can also do edge enhancement, direction "shadow" effects, and much more.

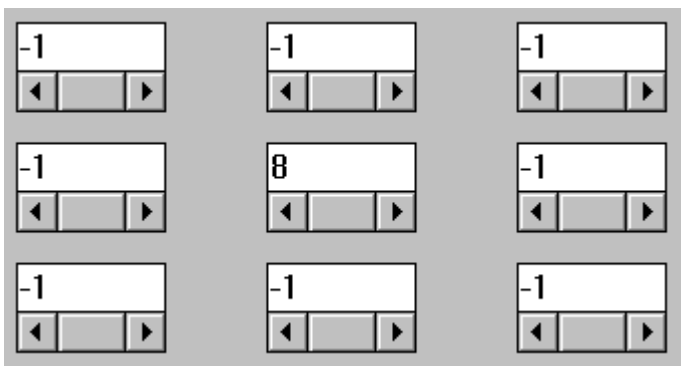

**The nine number controls from the Matrix edit window.**

See also: **Blur**, **Emboss** 

### **Emboss**

**Strength** This value adjusts the amount by which the emboss effect is generated. A value of 1.0 represents an even emboss, with the center color equal to one half the total number of colors. A value less than 1.0 will produce a darker image, which values above 1.0 will produce brighter images.

> The matrix function can be used to produce embossing effects, but this actual emboss function enables you to apply subtle color changes by adjusting the strength value.

See Also: Matrix

# **Circles**

The circle function has many options, and no less than 7 different operating modes. This may seem complex, but the varied effects this function can produce are quite spectacular.

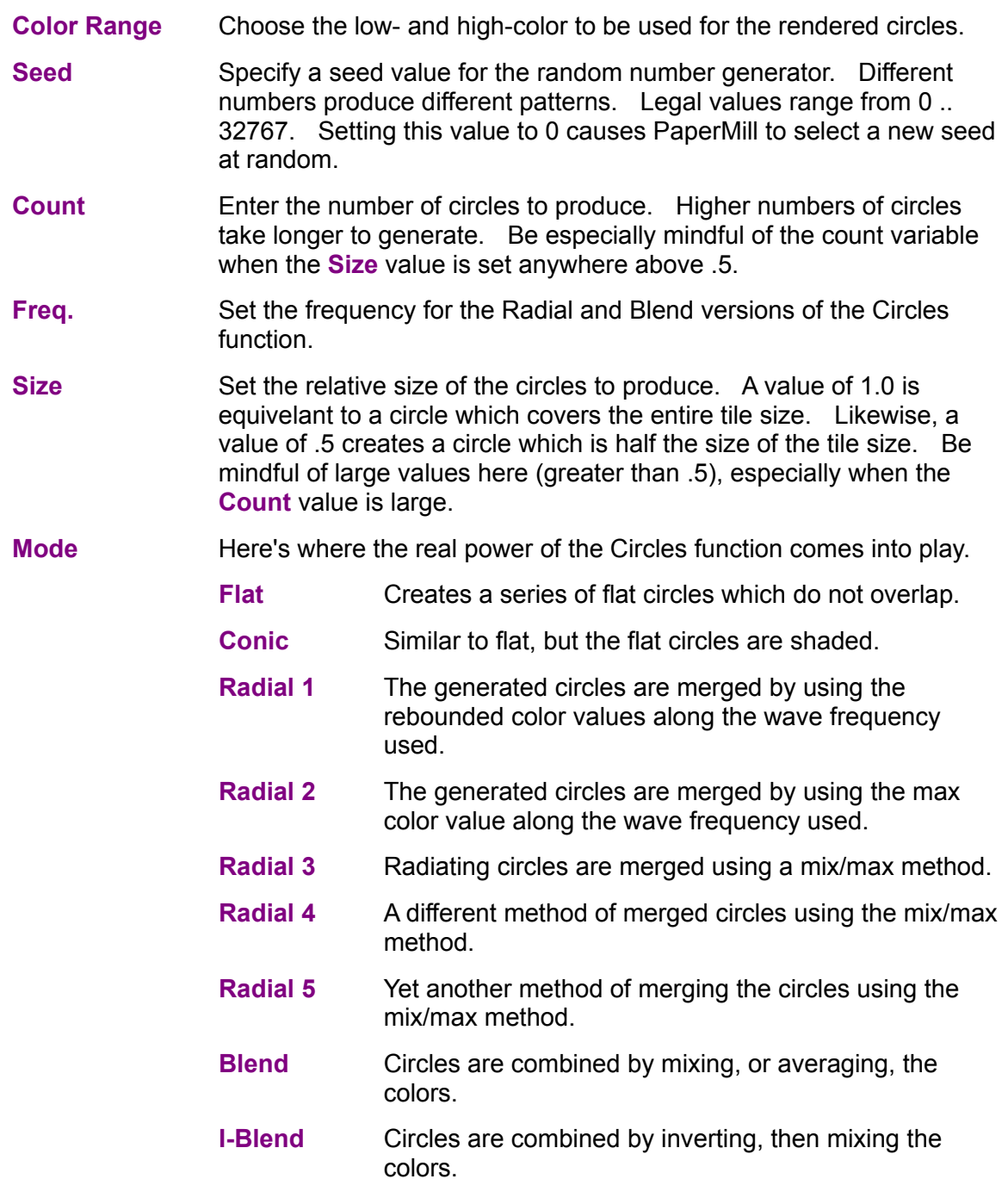

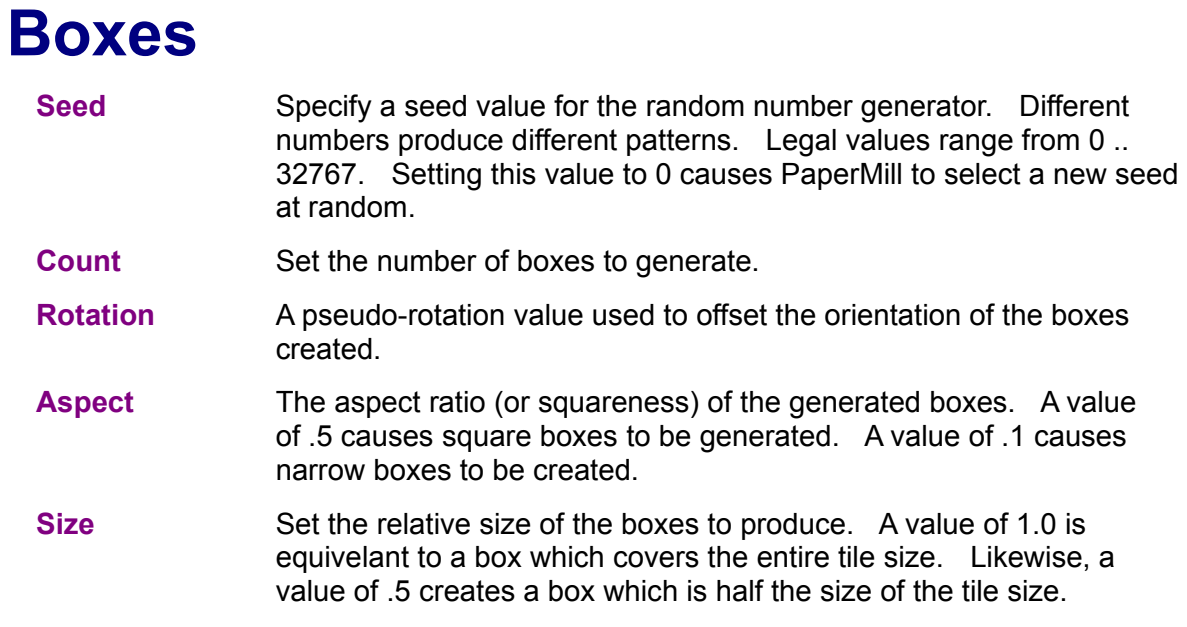

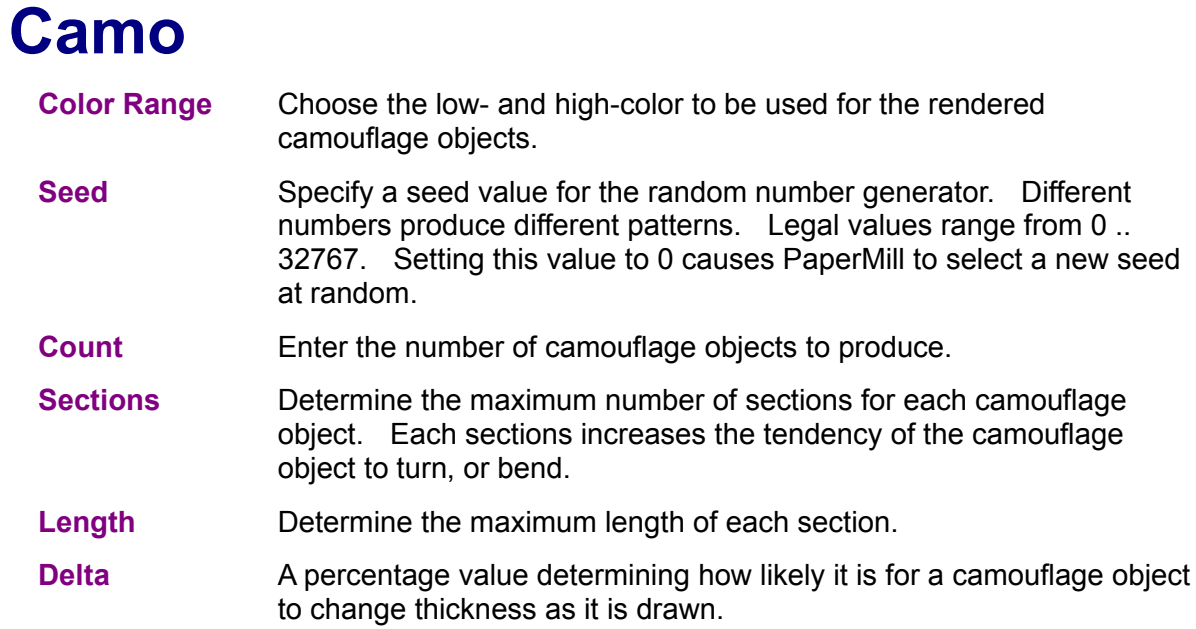

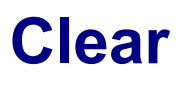

**Clear Color** The index of the color to use when clearing the image.

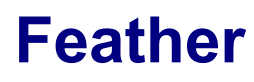

**Seed** Choose a seed to change the size, placement and colors of "feather" objects.

# **Grid**

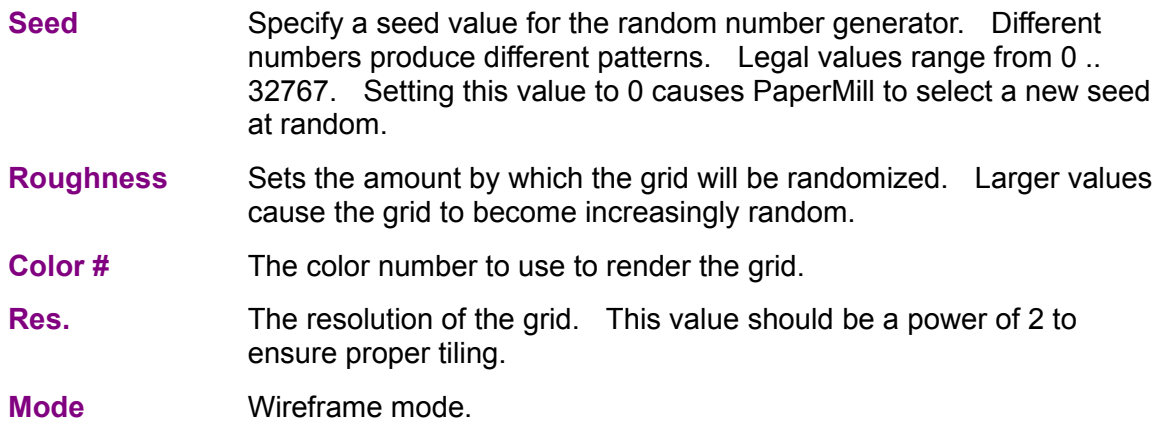

# **Harmony**

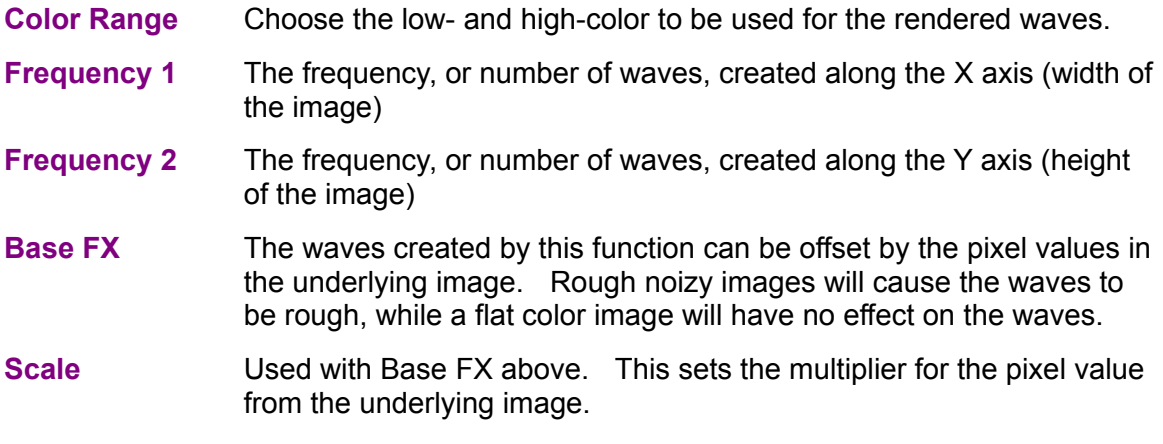

# **Harmony 2**

**Color Range** Choose the low- and high-color to be used for the rendered waves.

- **Seed** Specify a seed value for the random number generator. Different numbers produce different patterns. Legal values range from 0 .. 32767. Setting this value to 0 causes PaperMill to select a new seed at random.
- Wave Count Set the total number of waves to produce.

**Max. Frequency** Set the maximum frequency for the randomly produced waves.

### **Network**

- **Seed** Specify a seed value for the random number generator. Different numbers produce different patterns. Legal values range from 0 .. 32767. Setting this value to 0 causes PaperMill to select a new seed at random.
- **Count** Set the number of network connections to create. Depending on image size, higher number can quicly fill the imge. Try to use values of 6 or less on a 128x128 bitmap.

### **Static**

**Color Range** Choose the low- and high-color to be used for the static.

- **Seed** Specify a seed value for the random number generator. Different numbers produce different patterns. Legal values range from 0 .. 32767. Setting this value to 0 causes PaperMill to select a new seed at random.
- **Block Size** The size of the static elements to create.

**Static Method** How the static will be generated. Options are Spots and Blocks. Spots generates a solid static field, while Blocks use a recursive splitting method to generate different sized and shaped blocks.

**Draw Method** Changes the drawing method.

#### **Noize 1 Noize Seed** Specify a seed value for the random number generator. Different numbers produce different patterns. Legal values range from 0 .. 32767. Setting this value to 0 causes PaperMill to select a new seed at random. **Color Clamp** Determines how PaperMill handles noize patterns which go beyond the maximum numer of colors. **Overcut** This method simply ignores the fact that colors go beyond the maximum allowed. **Rebound** This method fixes colors so they stay in the range of the lowest and highest colors available. **Scale** This method scales colors to an even distribution from low to high. **X-Roughness** Sets the roughness of detail along the X axis. **Y-Roughness** Sets the roughness or detail along the Y axis.

See Also: Noize 2

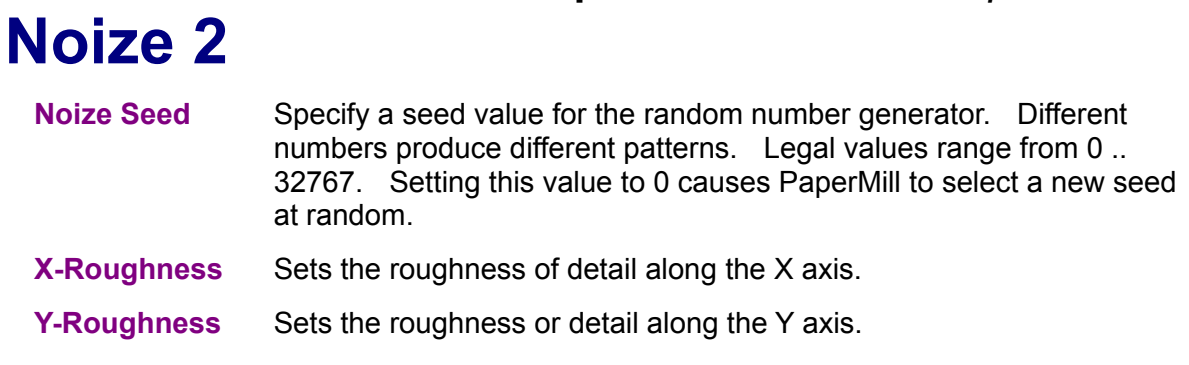

See Also: **Noize 1** 

# **Scratch**

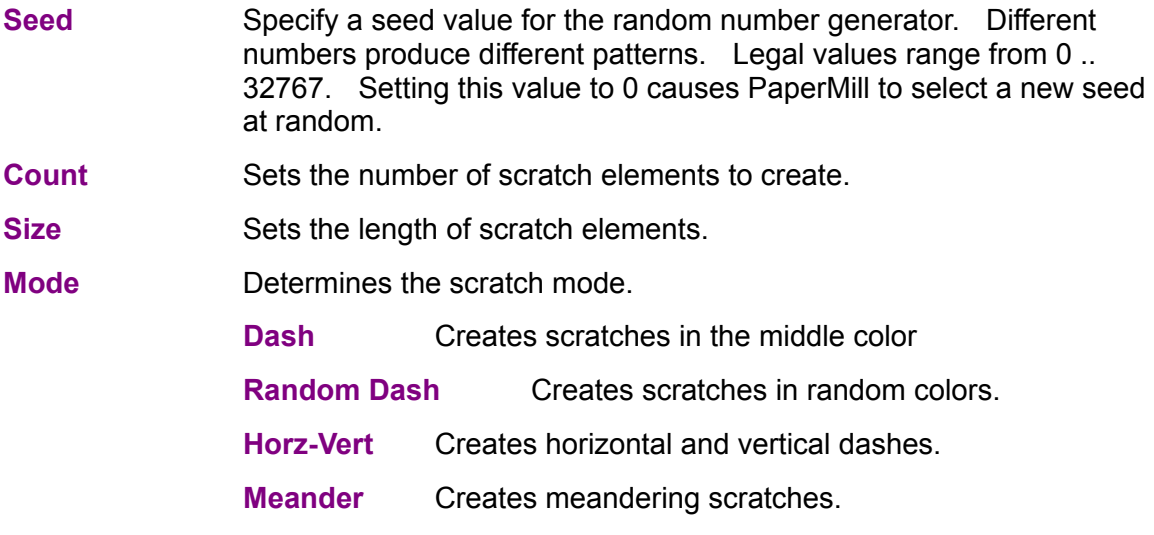

### **Streaks**

- **Seed** Specify a seed value for the random number generator. Different numbers produce different patterns. Legal values range from 0 .. 32767. Setting this value to 0 causes PaperMill to select a new seed at random.
- **Roughness** Sets the roughness of the streaks pattern.
- **Direction** Sets the direction of the streaks.

#### **Waves Color Range** Choose the low- and high-color to be used for the rendered circles. **Seed** Specify a seed value for the random number generator. Different numbers produce different patterns. Legal values range from 0 .. 32767. Setting this value to 0 causes PaperMill to select a new seed at random. **Wave Count** Enter the number of waves to produce. Amp. Set the maximum amplitude for the waves produced. **Base FX** The waves created by this function can be offset by the pixel values in the underlying image. Rough noizy images will cause the waves to be rough, while a flat color image will have no effect on the waves. **Scale** Used with Base FX above. This sets the multiplier for the pixel value from the underlying image.

### **Weave**

**Color Range** Choose the low- and high-color to be used for the rendered circles.

- **Freq. X** The frequency of the weave pattern on the X axis.
- **Freq. Y** The frequency of the weave pattern on the Y axis.

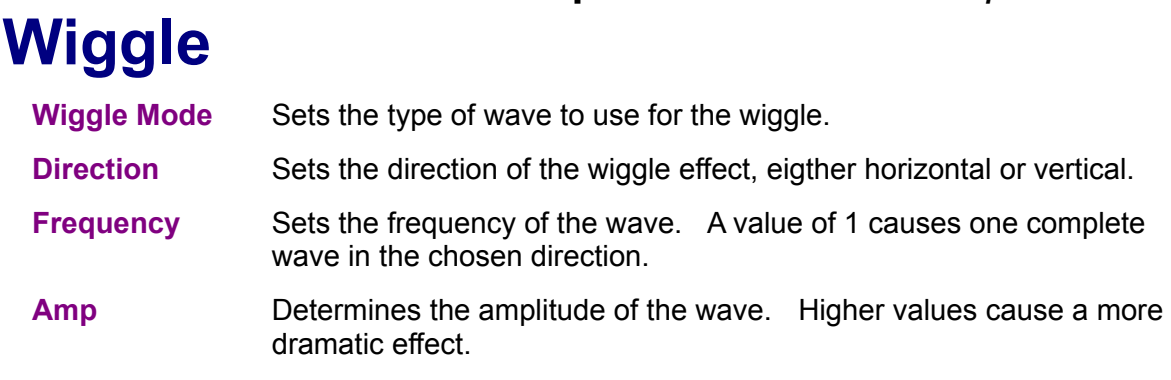

# **Support**

Should you need more information about PaperMill or any other products supported by The Art Machine, please feel free to contact us.

You can reach The Art Machine via:

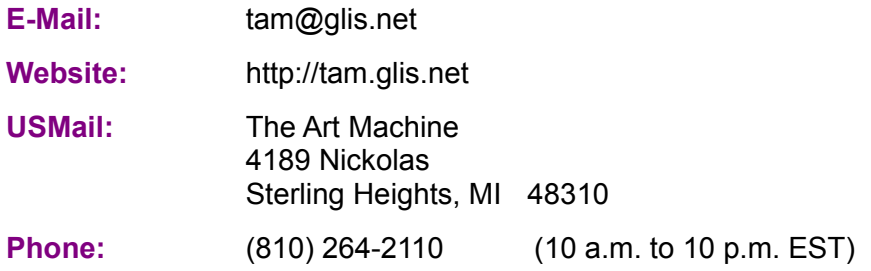

### **Ordering**

Two levels of ordering/registration are available:

### **User Registration**

User registration includes the following:

Free tech support via mail/email

The latest copy of the software with the latest functions

No delay or nag screens

Royalty free use of Paper Mill generated images on your web site, desktop, or software. (No more than 20 Paper Mill generated images can appear on any one publicly available media, including Web sites, floppy disk, streaming tape, CD ROM or other mass-storage device.

A low registration fee of just \$29.95

User Registration Form

### **Developer Registration**

Developer Registration includes the following:

Free phone/email tech support

Free updates of the current version of the software. (version 1.0 and all 1.x updates)

No delay or nag screens

Royalty free use of Paper Mill generated images for any purpose. With a Developer Registration, no limit is placed upon the number of images which may appear on any publicly available media.

Developer Registration Form

# **FAQ**

Even though Paper Mill is a new product (as of April, 1996, anyway), we've compiled a list of answers to frequently asked questions:

- **Q**. How does Paper Mill do it's magic?
- **A**. Paper Mill makes heavy use of modulus arithmetic, transcendental math and fractal sub-division methods to produce it's tiled images.
- **Q**. What are the benefits of ordering?
- **A**. Paper Mill is a never-ending project. Ordering the software ensures that you always have the latest and greatest image creation tools available. Paper Mill is constantly being updated to include new function, and extend existing functions.
- **Q**. Can I use Paper Mill's images in my own packages?
- **A**. If you are a registered user of Paper Mill, you can use the images created by the program for any purpose other than prducing collections of wall paper, back drops or backgrounds for commercial purposes. Web pages, splash screens and desktop wallpaper patterns are allowable for registered users.

Registered developers can use the images generated by Paper Mill for any purpose, including image collection development. You must be a registered developer to create any large collection of images made by Paper Mill.

- **Q**. Paper Mill only handles 230 color images. Will there ever be a 24 bit version of the program?
- **A**. Yes. Paper Mill is currently being ported to a full-24 bit program. Additionally, special industry standard plug-ins are being developed which use Paper Mill technology.
- **Q**. I've seen some cool images created with Paper Mill, but I can't get the program to do anything like them. What's the seceret?
- **A**. Paper Mill has several features which are very helpful in producing interesting images. First, experiment with the Plot Mode available in all the functions. Especially, try the Subtract method. Second, make the most of the palette. Many functions allow you to choose a range of colors. Lastly, experiment! Even though streaks and waves don't sound like they'll go together, you may be surprised when you combine them!

### **Control Window**

The control window lets you create images by combining a number of functions together. The list in the control window is like a little program telling Paper Mill what functions to execute, in what order.

You can use the Add.. and Remove... buttons from within the Control Window to edit the list.

As you click on buttons in the the Piano Window, they are added to an internal history list. The History Window (available from the Window Menu), records your last 50 functions executed from the Piano Window.

To copy functions from the history to the Control window, simply highlight the desired functions, and click the "Store" button.

See Also: Piano Window, Save Parameters, Load Parameters

### **Palette**

Paper Mill's palette tool enables you to easily define a range of colors. Since the colors in an image are mapped to specific entries in the palette, it's easy to experiment with the colors in an image.

The palette system employed by Paper Mill is optimized for a 256 color (8 bit) display. Color updates will be slower on 15, 16 or 24-bit displays, since the images must be redrawn to ensure proper color updating.

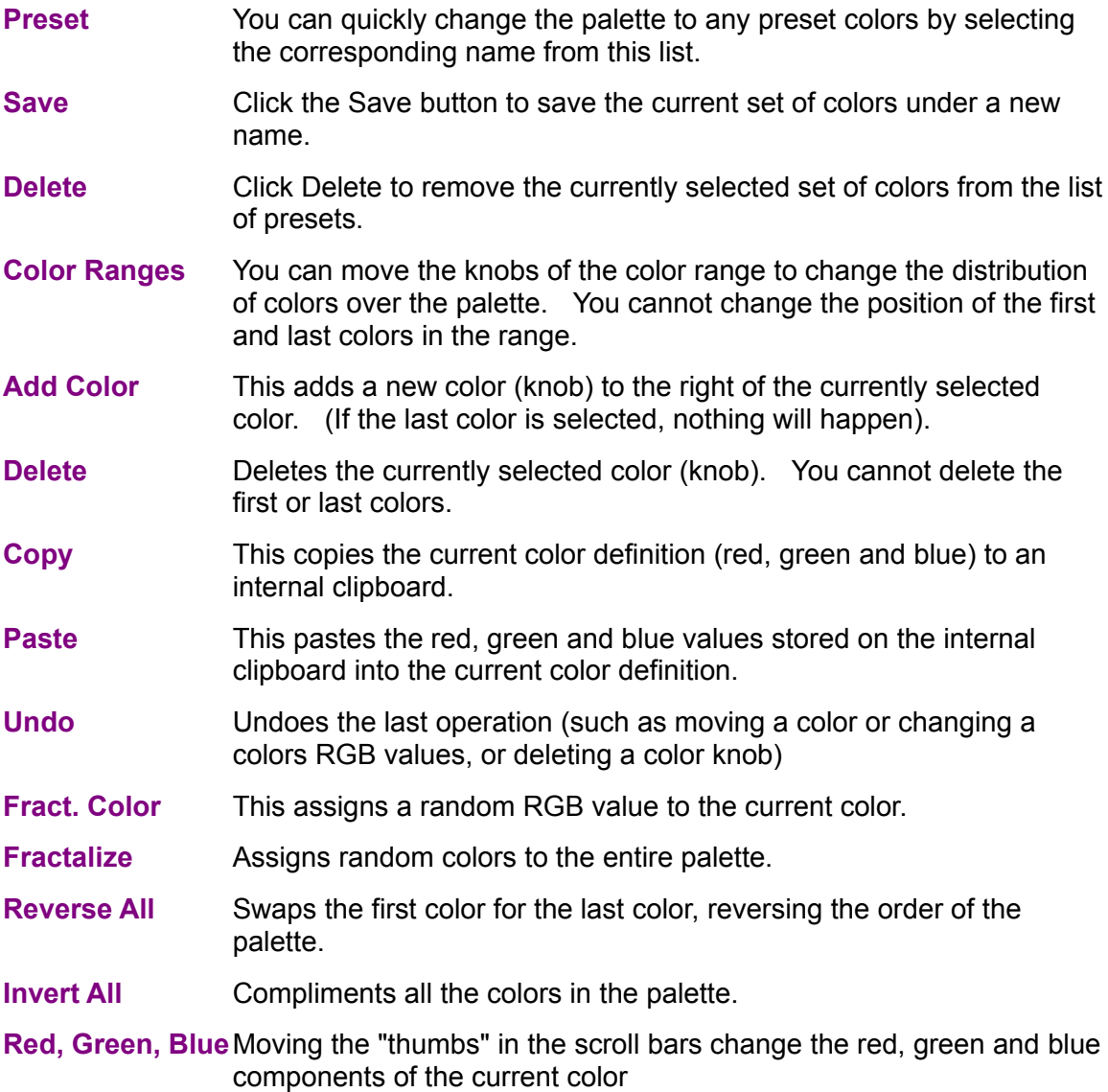

The Save GIF++ menu option allows you to save the current image automatically. Paper Mill automatically increments an internal counter and saves the image in the home directory with a unique filename based on the number. (i.e. PAT0004.GIF)

### **Paper Mill 1.0** *Backdrop Generator* **How to Use Paper Mill**

It is highly recommended that you work through this quick tutorial on how to use PaperMill. It will only take a couple of minutes, and will give you a solid foundation for exploring the rest of the program.

### **Quick Start**

- 1. After starting the program, find the Piano Window.
- 2. Find the button labelled "Harmony2" and click it with your left mouse button. Observe the repeatable pattern in the main window.
- 3. Click the Harmony2 button again. Notice that nothing happened. To fix these, we'll edit the Harmony2 parameters.
- 4. Right-click on the Harmony2 button. This brings up the Edit window, where you can edit a functions parameters.
- 5. Change the "Seed" value to 0. Setting a seed value to 0 causes the program to pick new seeds at random.
- 6. Click the Apply button in the lower right hand corner of the Harmony2 Edit window. Then click it again. Notice different patterns are produced each time you click the Apply button.
- 7. From the drop-down list labelled "Plot Mode" at the top of the Harmony2 Edit window, select "Subtract."
- 8. Again click the Apply button. Setting Plot Mode to Subtract causes the new image to be subtracted from the original.
- 9. Click "Okay" button in the Edit window.
- 10. Select Palette from the Window menu. The Palette Editor appears.
- 11. Notice the range of blue colors near the top of the Palette Editor. Immediately below the color range are three "knobs." Click on the middle knob and drag it left and right. You can add and remove knobs, and change their position. However, the first and last knobs cannot be moved.
- 12. The center knob is now the current color. Adjust to red, green and blue sliders at the bottom of the Palette Editor to your liking.
- 13. Press "Okay" to exit the Palette Editor.
- 14. From the Window Menu, choose "Magnify".
- 15. *Press* your right-mouse button in the middle of the Magnify Window and drag the mouse around. The Magnify window has "infinite scroll."
- 16. Press your left-mouse button. You can draw off of the Magnify Window and Paper Mill will "wrap" the drawing to make the image tile.
- This covers some of the major features of Paper Mill. You are encouraged to experiment with the features, and especially to try new functions in the Piano Window.

### **User Registration Form**

To order your copy of Paper Mill 1.0 simply fill out the following form and mail it, along with your payment (check or money order) to:

**The Art Machine 4189 Nickolas Sterling Heights, MI 48310 USA**

 $\Box$  Yes! I'd like to order a user level registration of Paper Mill 1.0. I understand that I will receive a full working version of the program (minus any delay screens), as well as the latest version, including any new functions. I also understand that I will receive information and discounts on future versions and upgrades of Paper Mill.

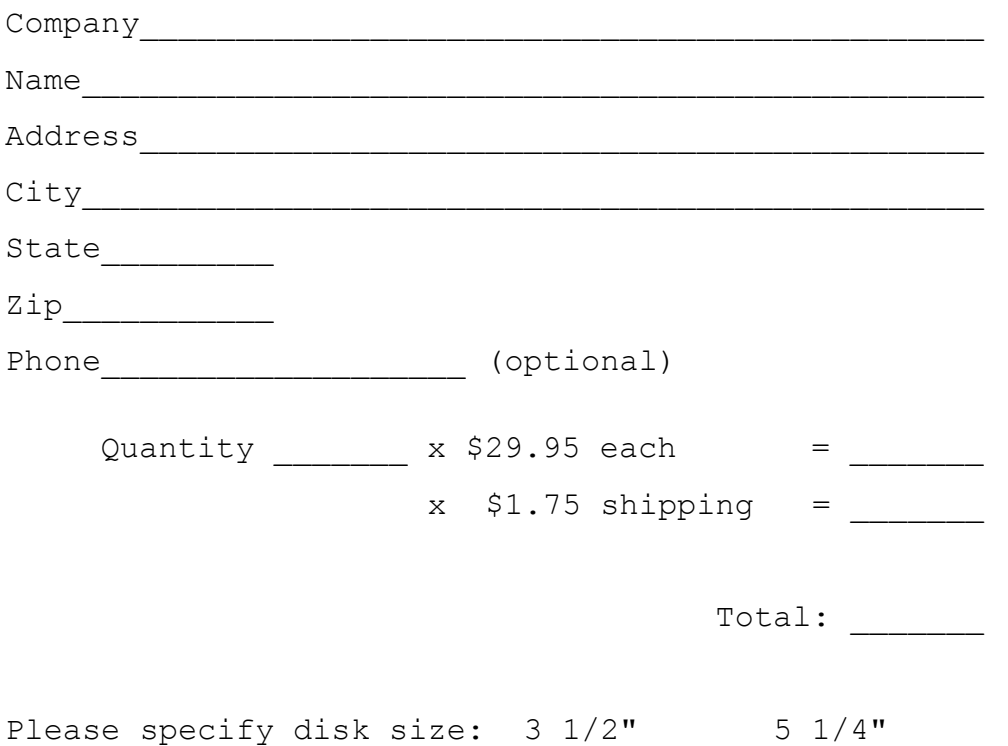

Check or Money Order only. Make payable to 'The Art Machine'. Payment must be in US funds drawn on a US bank. For information on quantity discounts (3 or more), purchase orders or site license agreements, contact The Art Machine directly.

### **Menus**

#### **FIle**

**Save As** Windows Bitmap GIF 87 Save BMP++ Save GIF++ Load Parameters Save Parameters Image Size... Exit Exits the program. Show Sample Text Sample Text Color Close All Control Window Magnify Window **Palette** 

#### **Options**

#### **Window**

Piano Window **History WIndow Help**

#### **Contents** How to use help **Displays a help file on using Windows Help** Tutorial **Displays a brief tutorial on using Paper Mill** About Brings up version information about the program

### **Developer Registration Form**

To order your developer copy of Paper Mill 1.0 simply fill out the following form and mail it, along with your payment (check or money order) to:

**The Art Machine 4189 Nickolas Sterling Heights, MI 48310 USA**

 $\Box$  Yes! I'd like to order a developer level registration of Paper Mill 1.0. I understand that I will receive a full working version of the program (minus any delay screens), as well as the latest version, including any new functions. I also understand that I will receive access to free updates of the current version (i.e. all 1.x updates) as well as the ability to resell unlimited quantities of images created with Paper Mill.

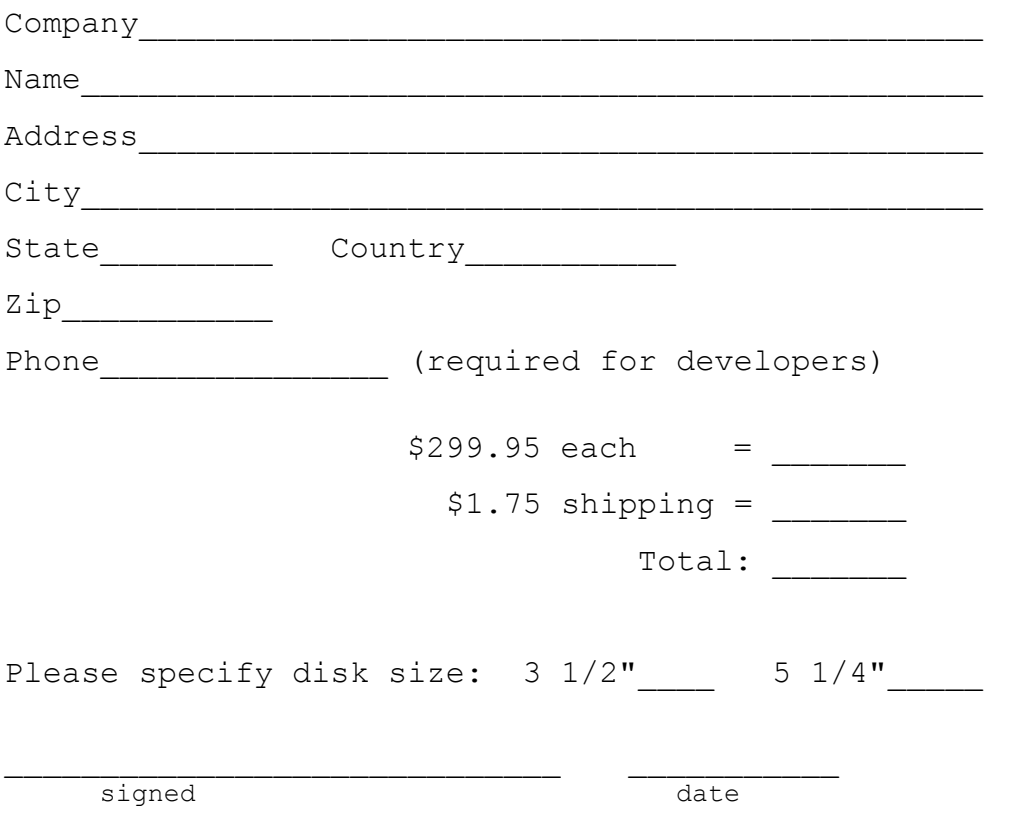

Check or Money Order only. Make payable to 'The Art Machine'. Payment must be in US funds drawn on a US bank. For information on quantity discounts (3 or more), purchase orders or site license agreements, contact The Art Machine directly.

Load Parameters allows you to load a predefined set of parameters into the Control Window.

The Save Parameters menu options lets you save the current functions and settings in the Control Window to a file.

The Save BMP++ menu option allows you to save the current image automatically. Paper Mill automatically increments an internal counter and saves the image in the home directory with a unique filename based on the number. (i.e. PAT0004.BMP)

Saves the image in Windows BMP format, sutable for wallpaper on your system's desktop.

Saves the current image in GIF format, suitable for backdrops in World Wide Web pages.

Change the image size by entering the new dimensions. The width setting will always be an even multiple of 4.

This menu option turns on 6 lines of sample text. This is designed to give the HTML author an idea of what text will look like on his/her web page.

Lets you change the sample text color.

Sometimes, after editing lots of functions, the screen can become cluttered with Edit windows. Choose this menu option to close all of the edit windows.

This menu option lets you turn the **Control Window** on or off.

### **Magnify Window**

The Magnify Window (accessible via the Window menu, or by pressing the 'M' key), is where Paper Mill lets you scroll a zoomed view of your image, as well as edit the image with drawing tools.

You can scroll the magnified view by pressing the right mouse button.

To draw in the magified window, choose the drawing tool you want from the tool menu, then pick the color you want from the Draw Color window. Left click and drag the mouse to draw.

While magnified, certian key strokes come into play:

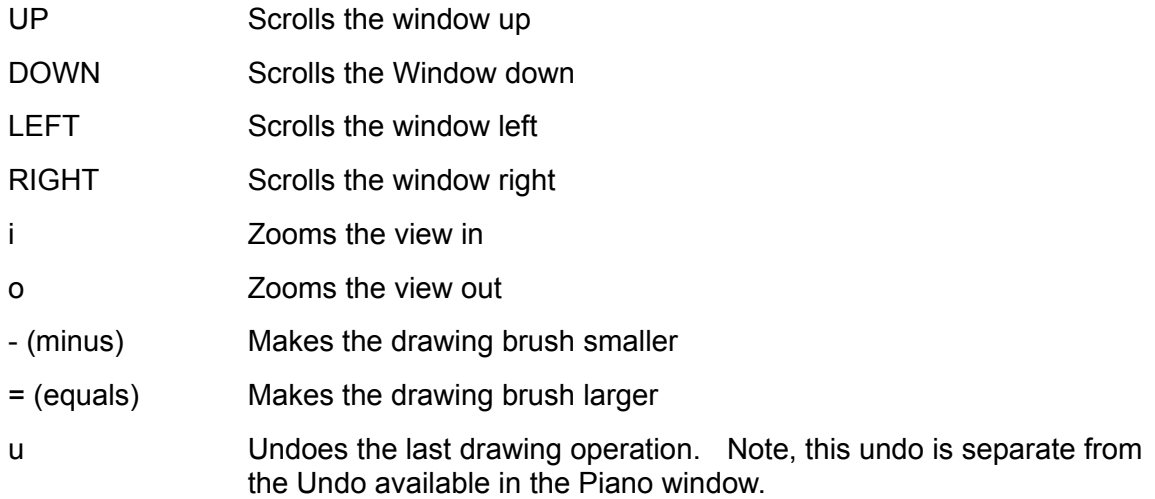

The menu option lets you turn the magnify window on or off. You may also use the 'M' key for this.

This option lets you turn the **Palette** window on.

### **Piano Window**

The Piano Window is an array of buttons which let you create images. Each button is mapped to a different function. Clicking the button causes a tileable image to be created and displayed.

To edit a particular functions' parameters, simply right-click it.

The UNDO button in the lower right hand corner lets you undo the last function executed through the Piano window.

### **History Window**

The History Window records your last 50 functions executed through the **Piano WIndow**. You can select a list of functions to store in the Control Window. Or, you can clear the list.

This menu option lets you turn the Piano Window on or off. By default, Paper Mill starts with the Piano Window on.

The History Window menu option lets you turn the **History Window** on or off.

### **Paper Mill 1.0**

### **Copyright**

Copyright (C) 1996, The Art Machine. All Rights Reserved.

### **Warranty**

PAPER MILL IS PROVIDED "AS-IS" AND WITHOUT WARRANTIES AS TO PERFORMANCE OR MERCHANTABILITY. ANY STATEMENTS MADE ABOUT THE USES OF THIS SOFTWARE DO NOT CONSTITUTE WARRANTIES AND SHALL NOT BE RELIED ON BY THE BUYER IN DECIDING TO PURCHASE THIS PROGRAM. THIS PROGRAM IS SOLD WITHOUT ANY EXPRESS OR IMPLIED WARRANTIES WHATSOEVER. BACAUSE OF THE DIVERSITY OF CONDITIONS AND HARDWARE UNDER WHICH THIS PROGRAM MAY BE USED, NO WARRANTY OF FITNESS FOR A PARTICULAR PURPOSE IS OFFERED. THE USER IS ADVISED TO TEST THE PROGRAM THOROUGHLY BEFORE RELYING ON IT. THE USER MUST ASSUME THE ENTIRE RISK OF USING THE PROGRAM. ANY LIABILITY OF SELLER/MANUFACTURER WILL BE LIMITED EXCLUSIVELY TO PRODUCT REPLACEMENT OR REFUND OF PURCHASE PRICE.